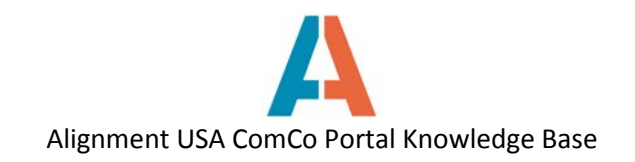

## **How to create a registered user account on ComCo**

To create a user account, follow these steps:

1. Go to portal.cvepwfe.com and click on "Sign In" in top right-hand corner.

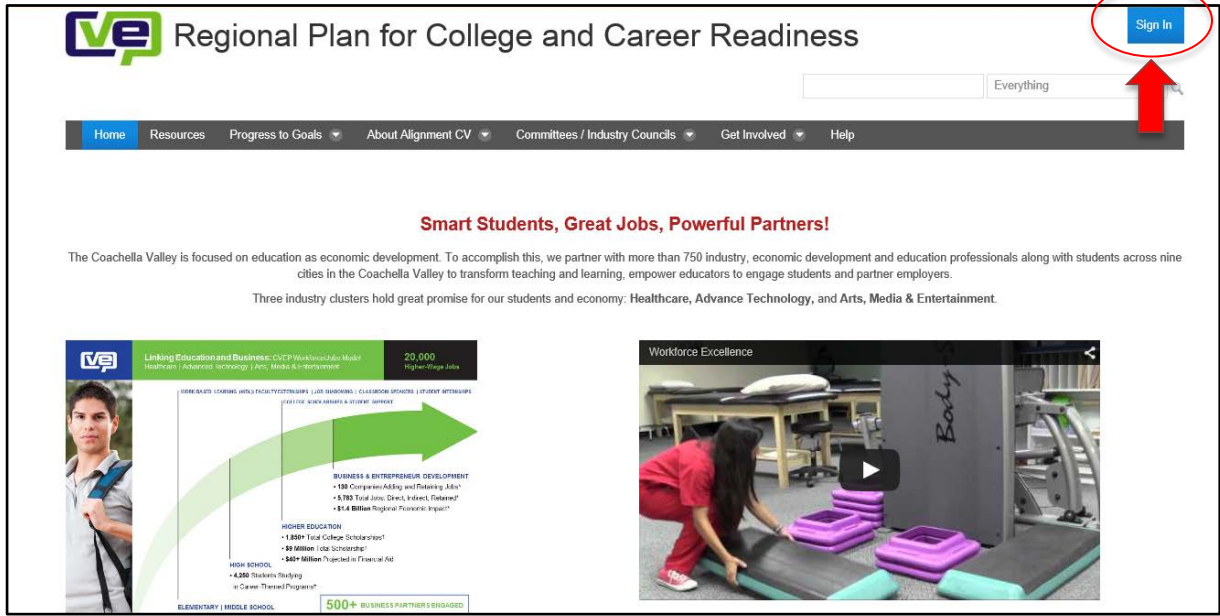

## 2. Click on Create Account (under sign in fields)

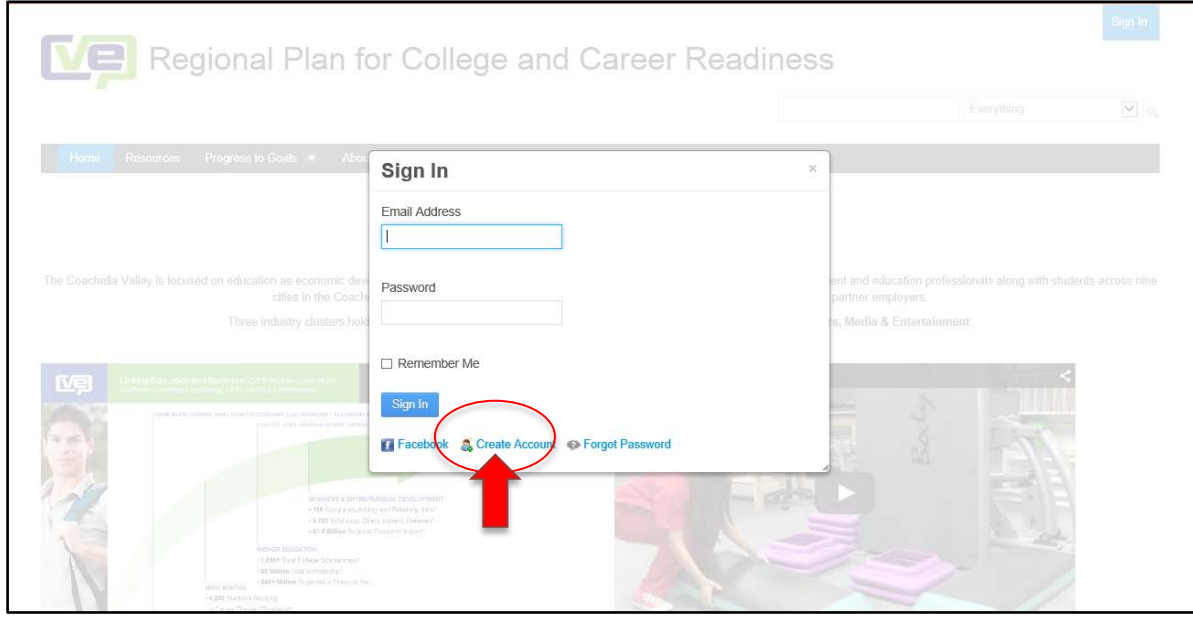

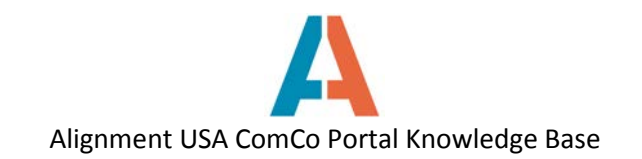

3. Complete all of the required fields and Text Verification. Click Save.

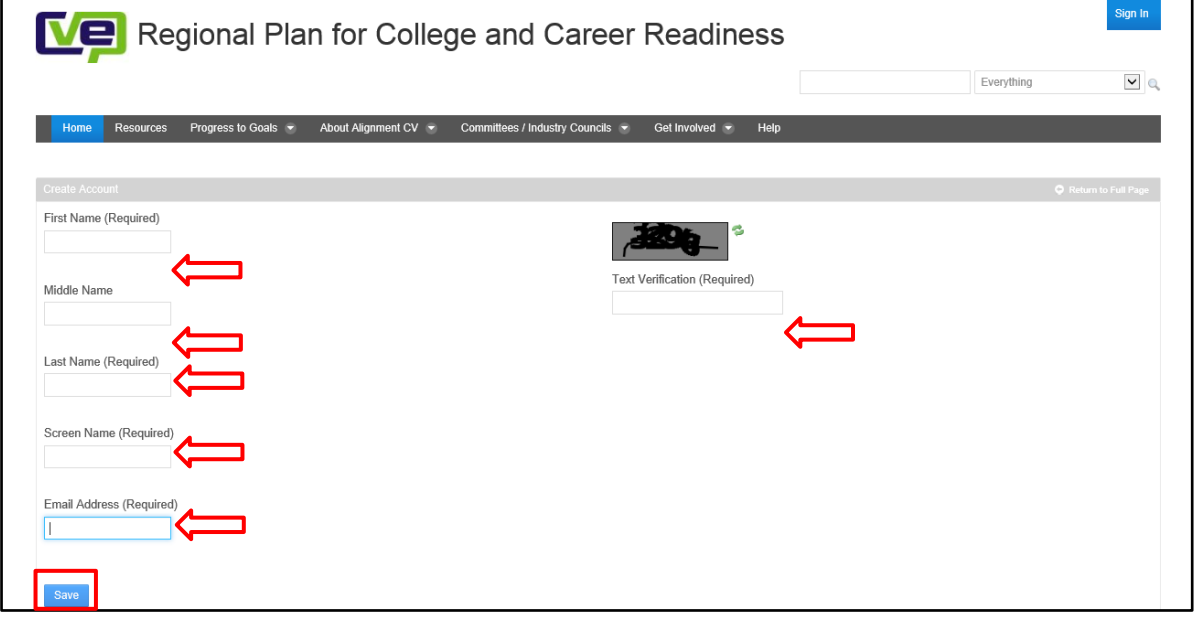

4. Your account will be pending approval after submission. You will receive an email from Alignment Coachella Valley within 24-48 hours with confirmation of your account and your login information.

5. Sign in using your email address and the system-generated password you received in the welcome email. Check "Remember me" only if you want your computer to remember your login info (not recommended if you are accessing the site on a shared computer). Click "Sign In".

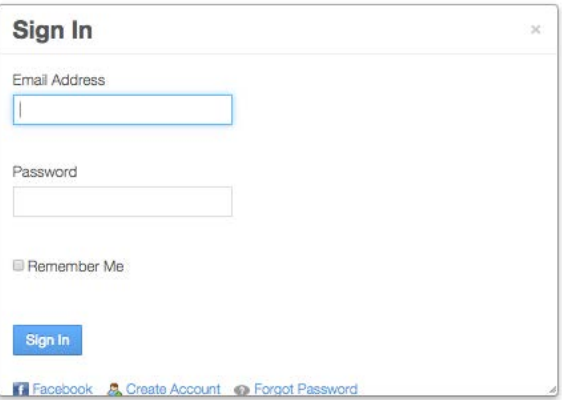

6. On your first sign in, you will be required to accept the Terms of Use for the website. Please review the Terms and then select "I Agree" or "I Disagree". *Please note that you must select "I Agree" to continue on to ComCo.*

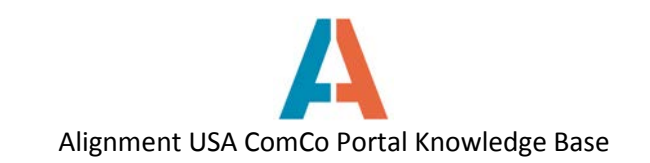

*7.* You will now be prompted to create your own password.

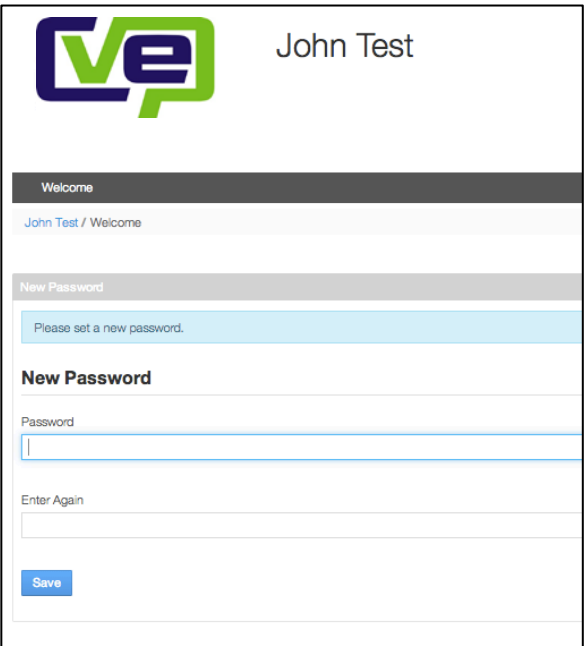

8. You are now signed into ComCo. Click on the "My Sites" dropdown box to visit different pages. If you are a member of a Committee or A-Team, email Beth Bentley to be added to the specific page.

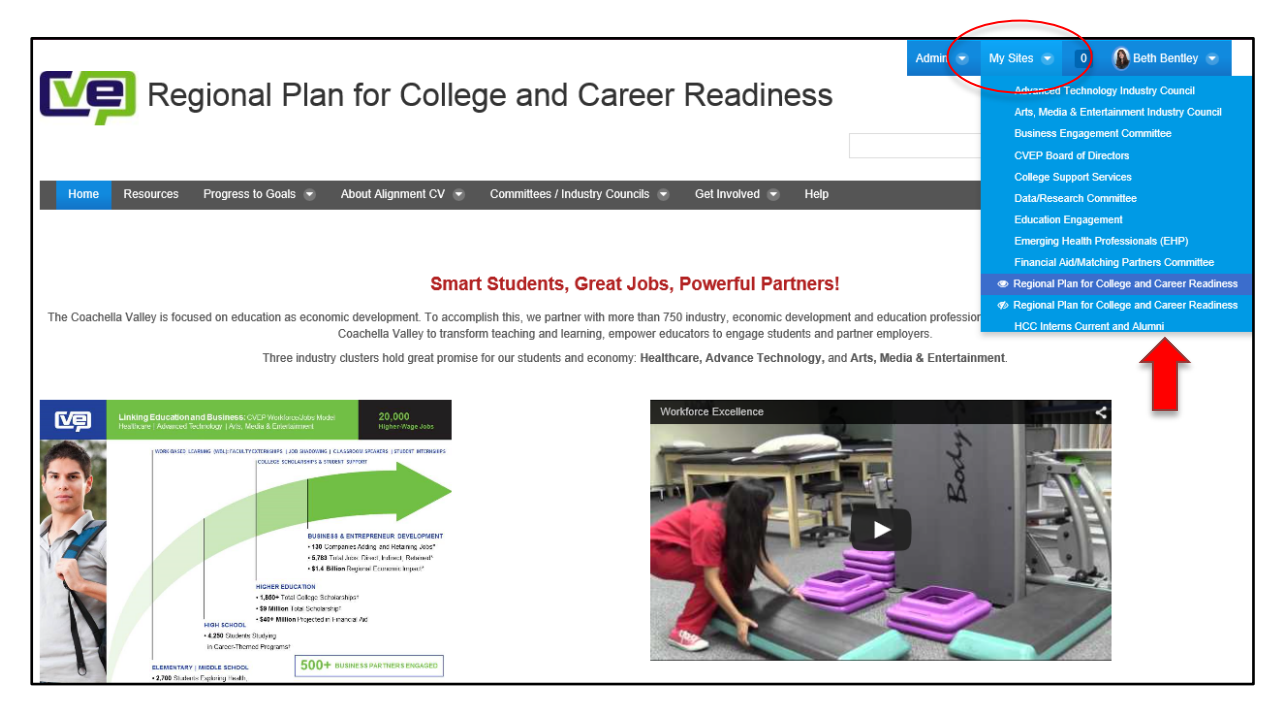